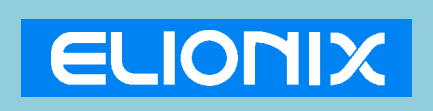

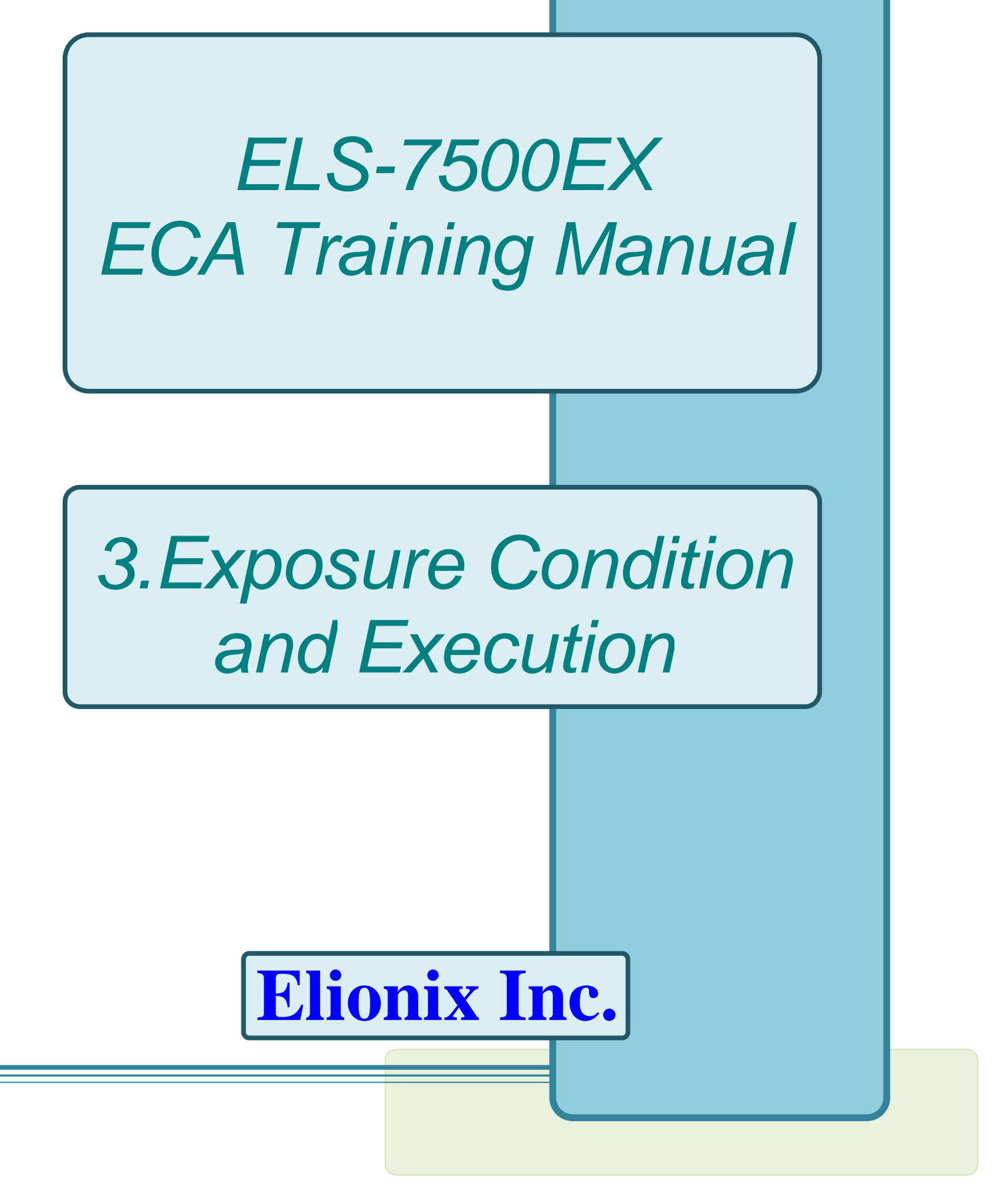

#### Starting the Program

User accounts are set by default as shown below.

- 1. Limited User Login account "ELS-7500" Password "ELS75"
- 2. Administrator Login account "Administrator" Password "ELS75"

Normally, the "ELS-7500" limited user account should be entered. Note that WecaS cannot be started unless the SEM PC side system has been started. Always check before attempting to start WecaS.

#### 0 Training Objective

Before actual exposure, there are several items that should be confirmed. These items are the exposure conditions. Electron beam current and dose time conditions must be decided based on the type of CAD pattern and sample.

In this training, you can determine optimal dose conditions when exposing with the following conditions.

Pattern: L&S pattern used in the manual #1 "Pattern Designing by CAD" Sample: 3 inch Si wafer Resist: ZEP520A Beam current: 50pA

This document explains the procedures involved.

Determining appropriate dose time

The following two procedures are used to determine appropriate dose time.

(1) A dose calculator is used to estimate dose time.

(2) Several exposures with different dose time between over dose, estimate dose, and under dose is performed; the best result gives you the appropriate dose time.

The step (2) involves same pattern exposure with different dose time and SEM inspection of the exposure result.

The procedure is as shown below.

- 1. Use [WecaS] Calculation Software to Calculate Dose Time
- 2. Call the Pattern
- 3. Create the Schedule File
- 4. Set Option Configuration
- 5. Save Scheduling Data
- 6. Perform Exposure

Each of these steps is explained, in order.

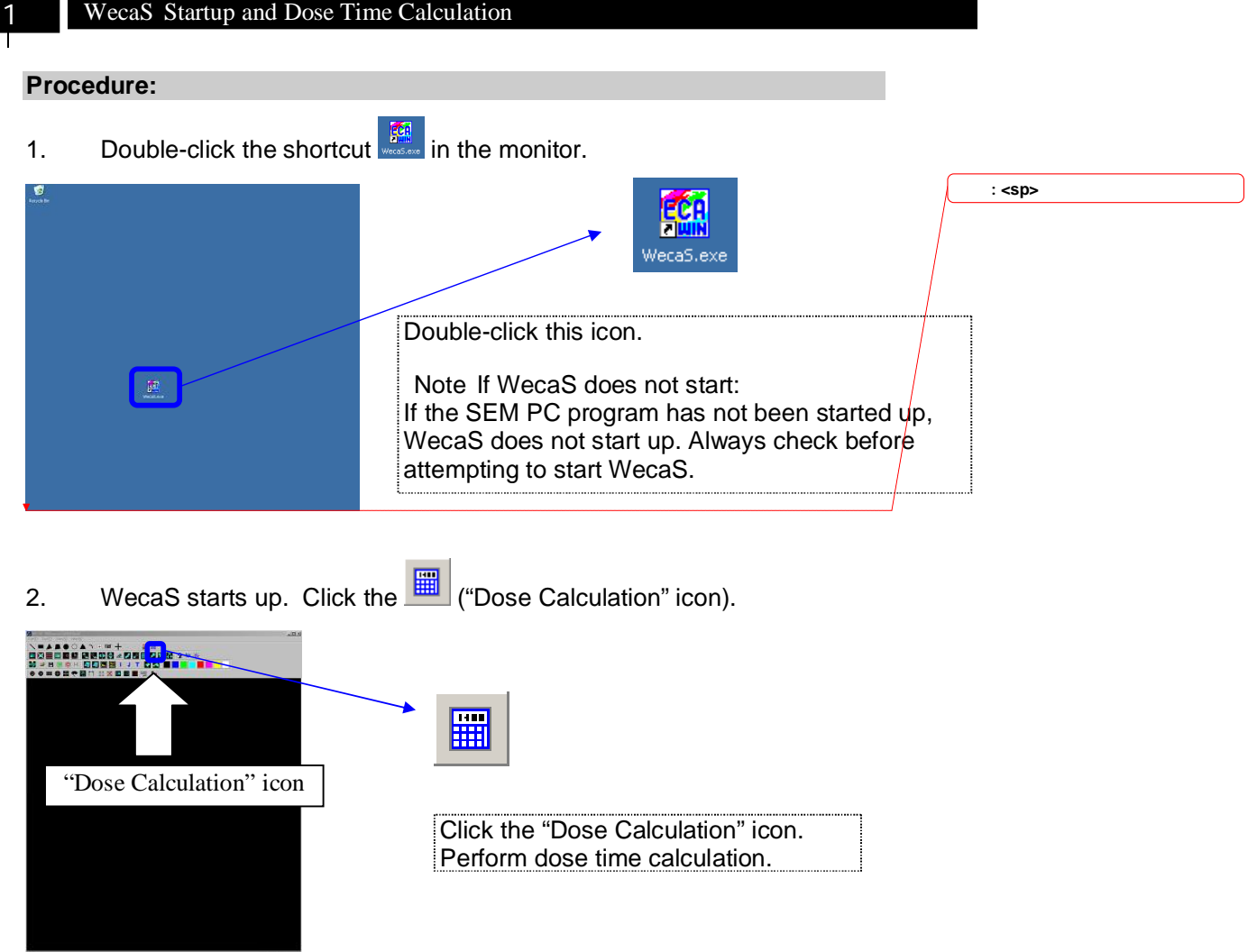

# 3. The DOSE CALCULATION window appears.

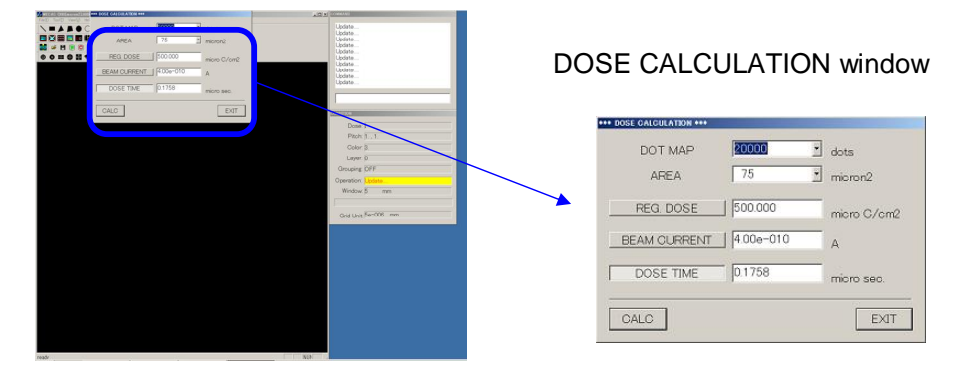

4. Specify the number of chip divisions. From the "DOT MAP" drop-down list, select "60,000".

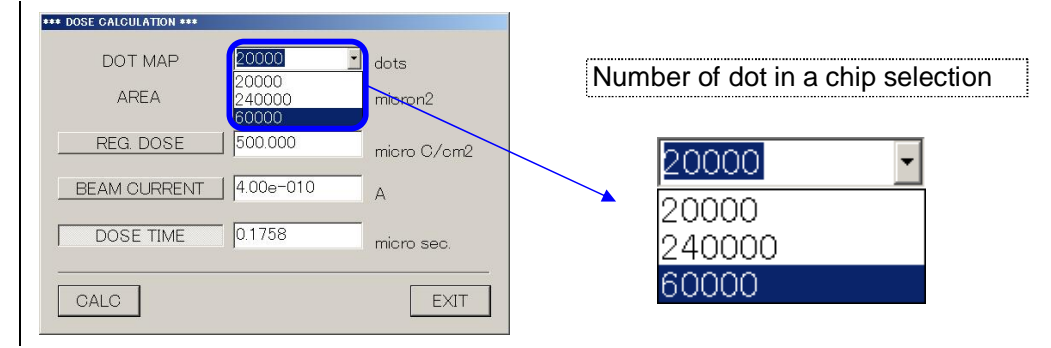

5. Set the chip size. From the "AREA" drop-down list, select "300".

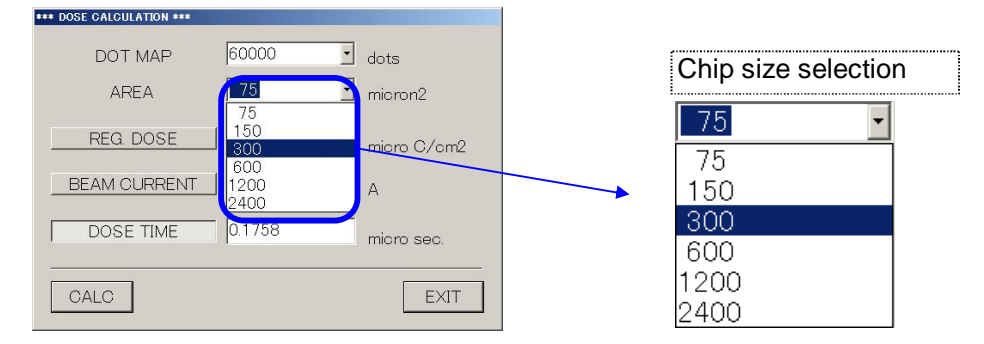

#### 6. Type "70" for the "REG DOSE" .

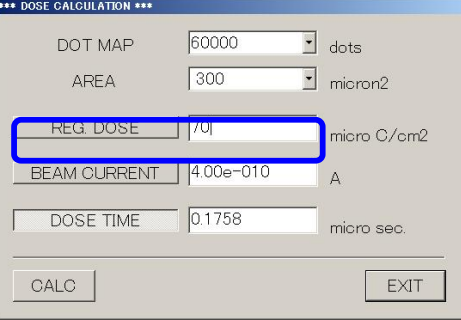

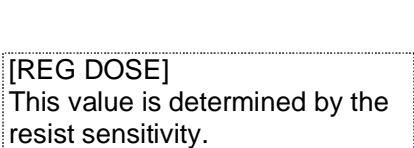

7. Type "5.00e-011" for the "BEAM CURRENT".

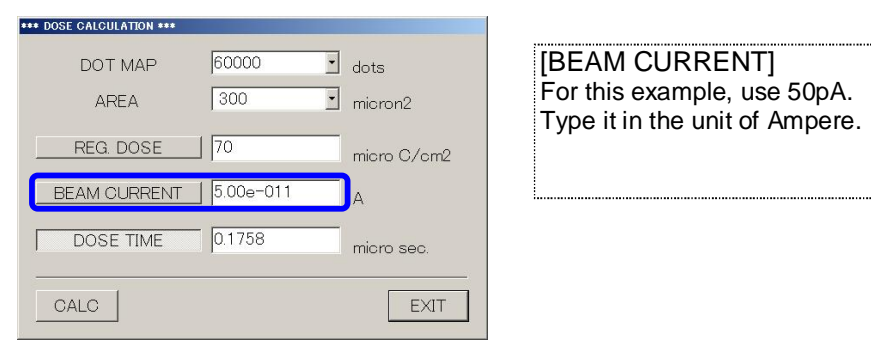

8. After confirming that the "DOSE TIME" button has been clicked, click the "CALC" button.

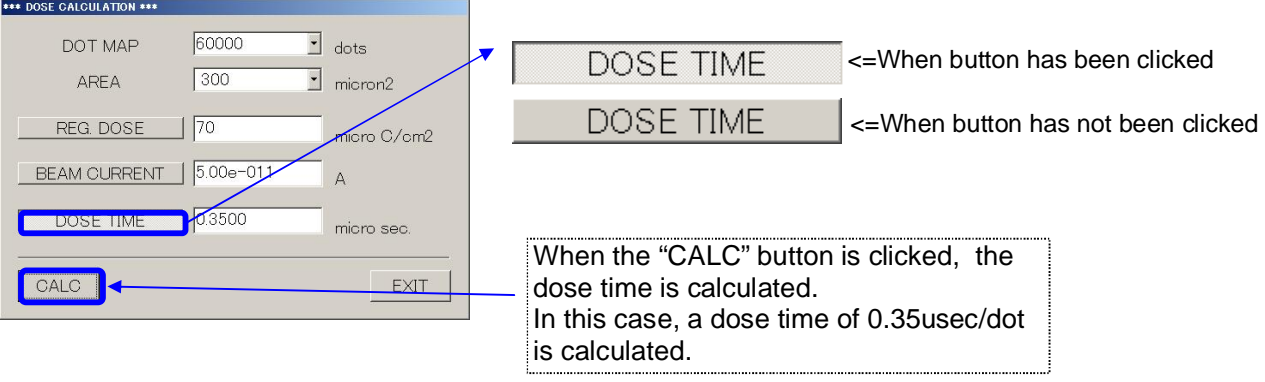

#### 9. Click the "Exit" button to finish.

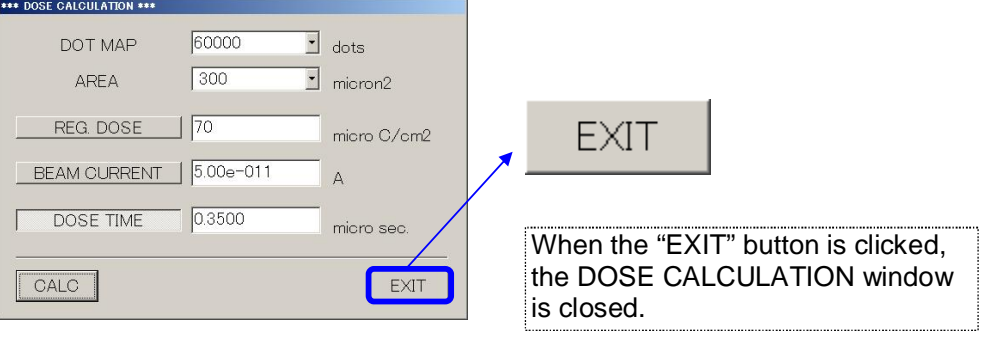

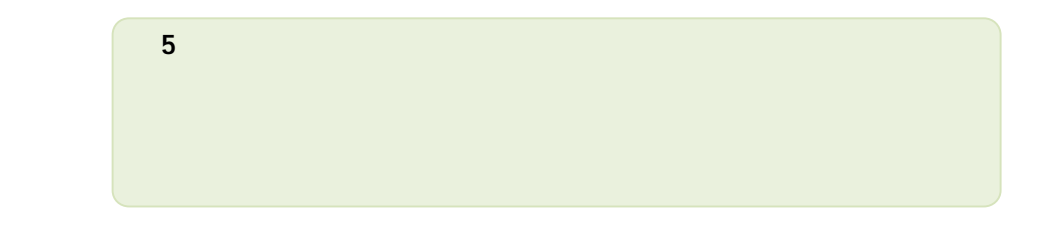

# **Procedure:** 1 Click the  $\mathbf{F}$  "Open File" icon and open the pattern file. 2 Call the Pattern 削除**: <sp>**

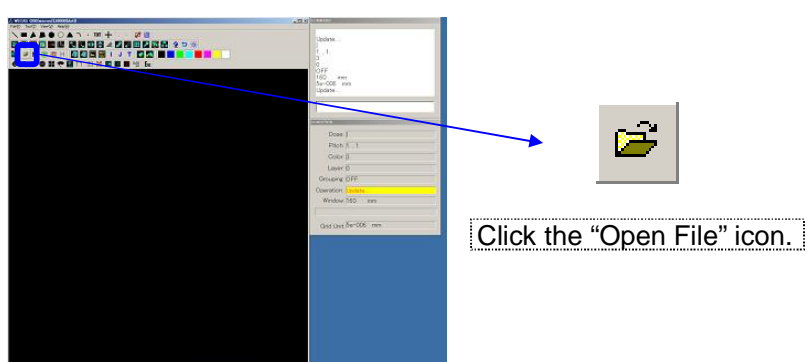

2 The Open File window is shown. Open the "01TEST.CO6" file.

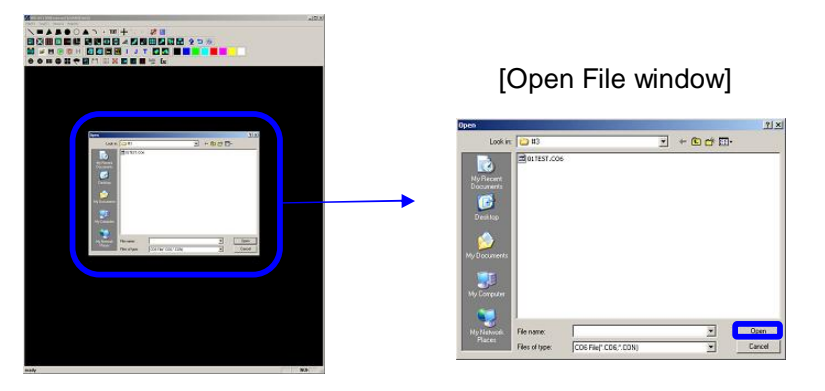

3 That file opens, and you can confirm the CAD pattern.

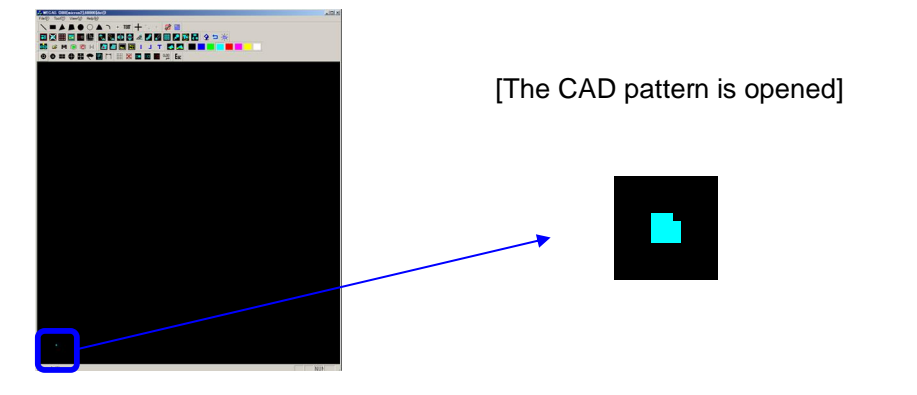

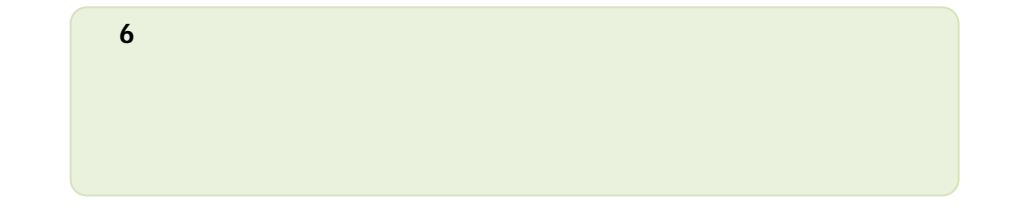

4 The CAD pattern has been confirmed. Now, Click the **Exp** "Perform" Exposing" icon.

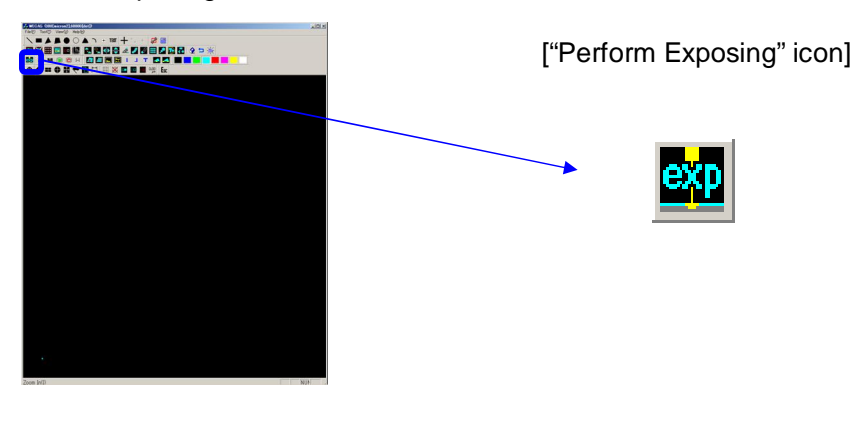

5 A warning window appears. Click the "OK" button.

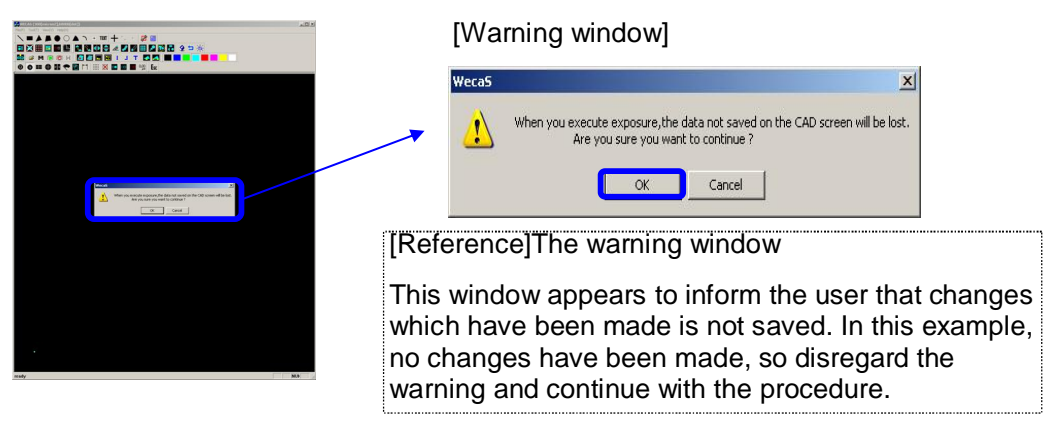

6 The Edit Schedule File window appears. Use this window to set write conditions.

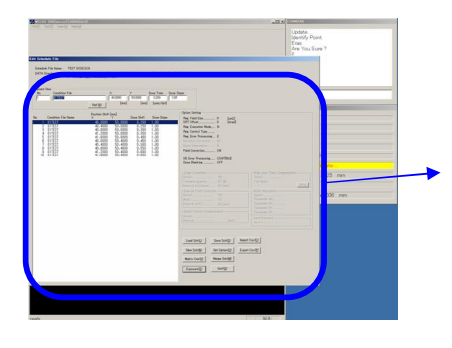

# [Edit Schedule File window]  $\frac{V}{\sqrt{2\pi\sigma^2\left(1-\frac{1}{2}\right)}}=\frac{2\sigma\sigma\sigma}{2\sigma^2}\frac{2\sigma\sigma\sigma}{2\sigma^2}=\frac{2\sigma\sigma\sigma}{2\sigma^2}$

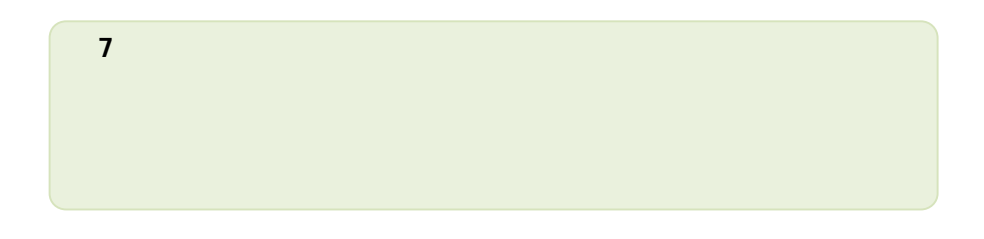

## 3 Create the Schedule File 削除**: <sp> Procedure:** 1. On the Edit Schedule File window, click New Schop "New Sch(N)". 削除**: <sp>** $\frac{\mu_{\rm max}}{\mu_{\rm max}} = \frac{\mu_{\rm max}}{\mu_{\rm max}}$ Games A [Open File window] New Sch $(\underline{N})$ Click "New Sch(N)" to create a new schedule file.

2. The present schedule file is cleared.

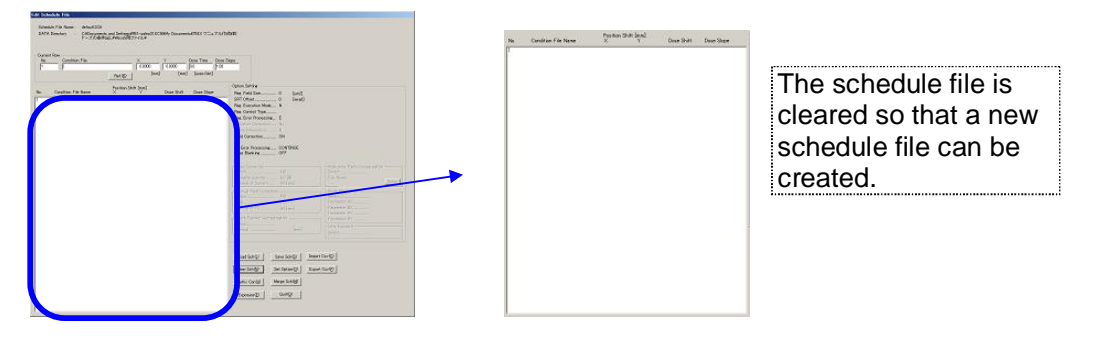

3. On the Edit Schedule File window, click Matrix Con® "Matrix Con".

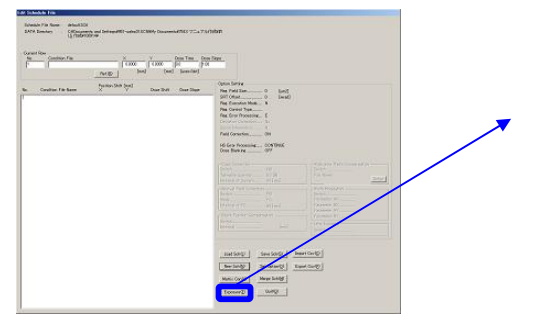

[Open File window]

Matrix Con<sup>(2)</sup>

Arrange drawing data in matrix form, assign dose conditions, and perform writing.

4. The Matrix Condition window is shown.

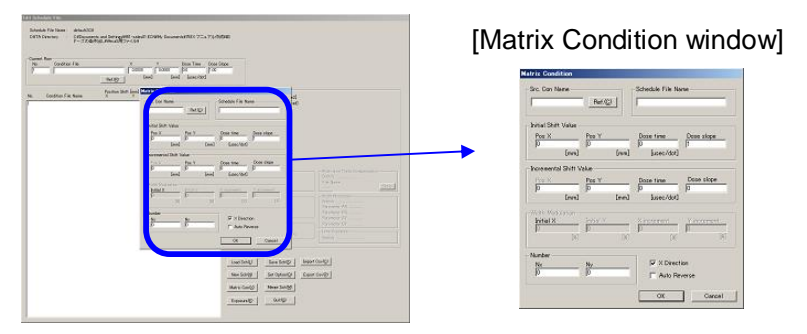

5. Click the  $\frac{\text{Ref.}(\text{C})}{\text{Ref}}$  "Ref" button in order to select a drawing file.

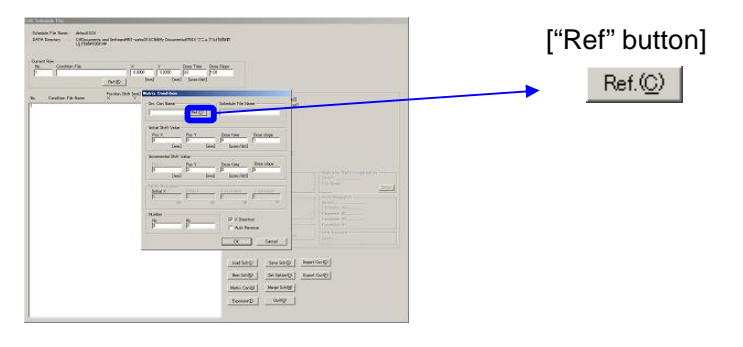

6. The Select Condition File window appears. Select "01TEST.CON" file.

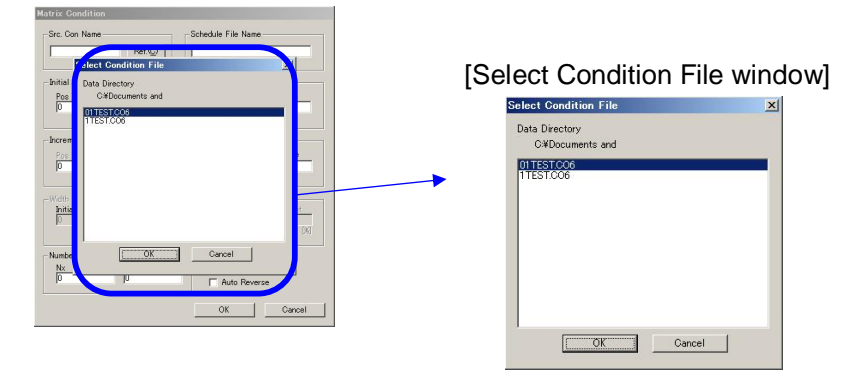

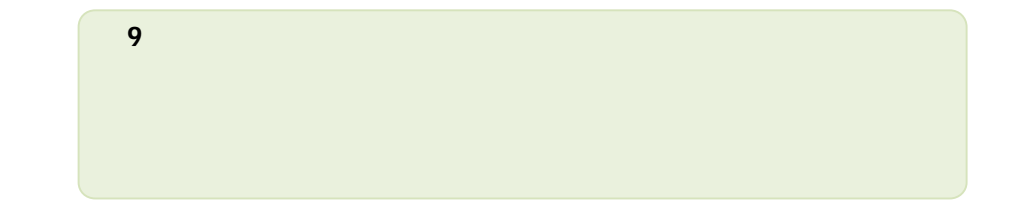

7. Type the name of the schedule file. Type "test dose".

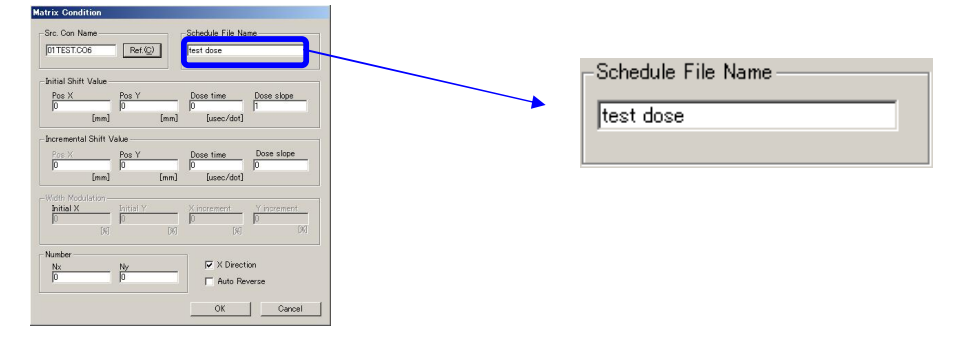

8. Decide where to position the drawing data. Type "40" for "Pos X" and "40" for "Pos Y".

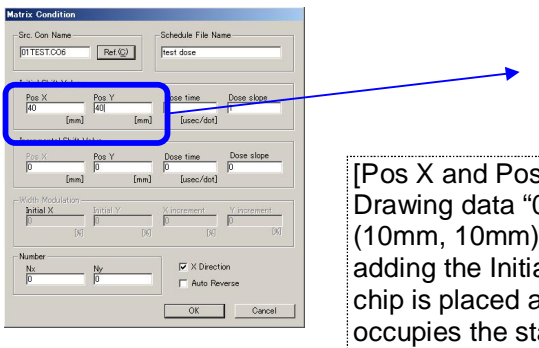

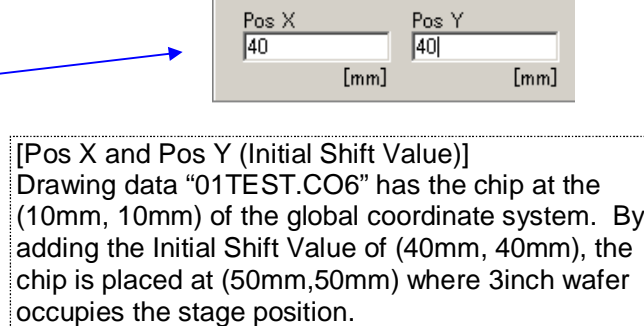

#### 9. Type the dose time. Type "0.2".

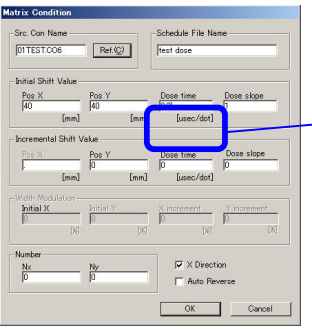

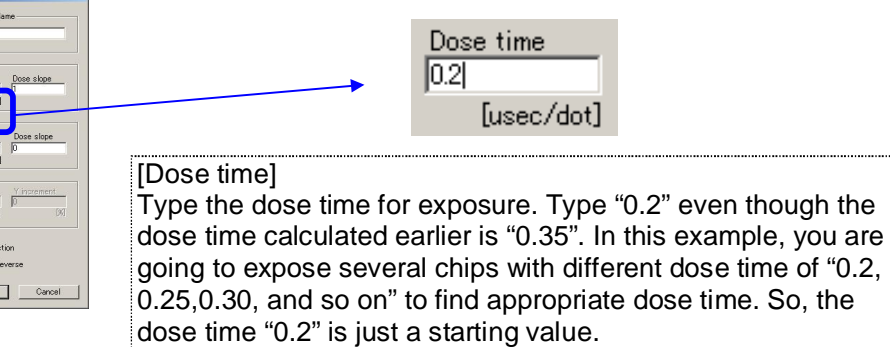

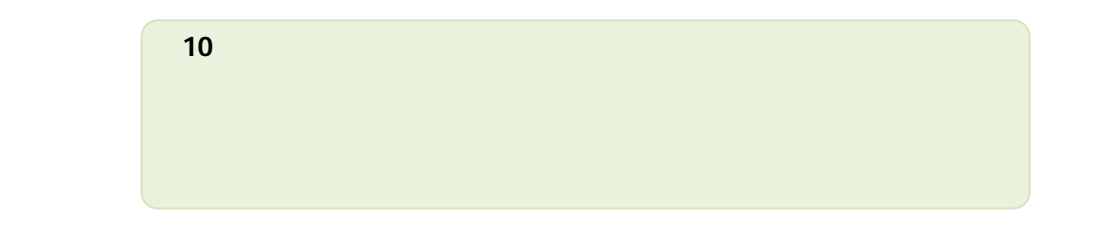

10. Type the amounts to shift CON file(or a chip in this example) in the X and Y directions in order to position in matrix form. Type "0.4" for both "Pos X" and "Pos Y".

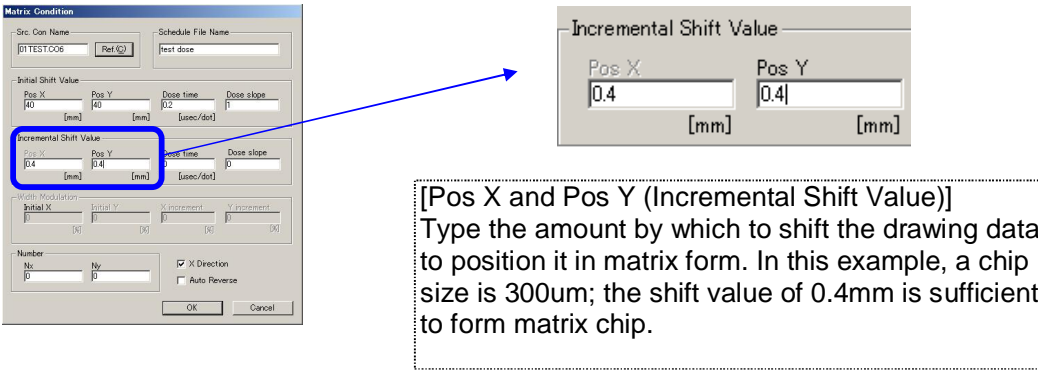

11. Type the dose time incremental shift amount. Type "0.05".

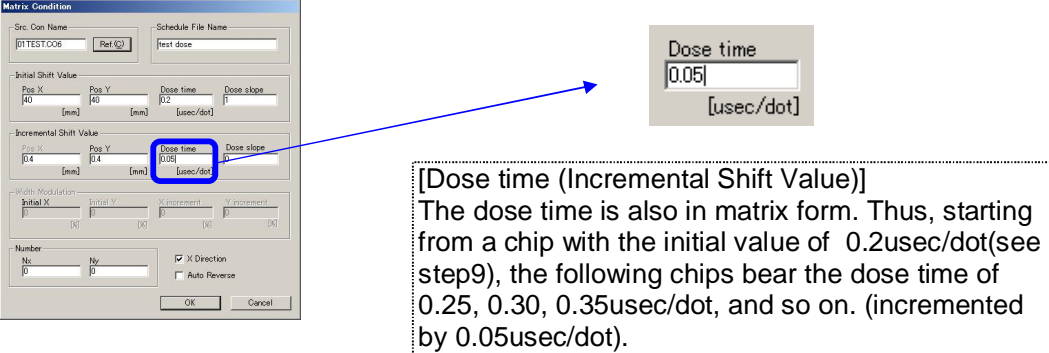

12. Specify the number of CON file to be drawn in the matrix. Type "10" for "Nx", and "2" for "Ny".

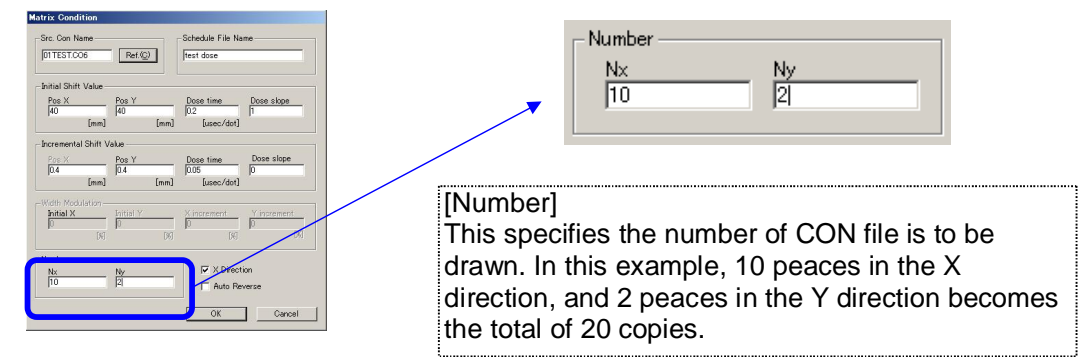

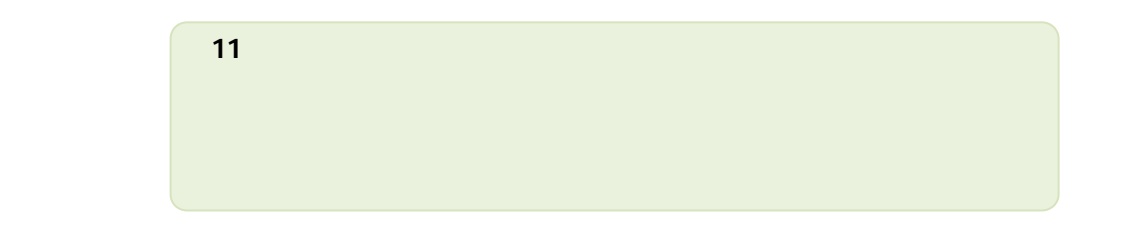

13. Close the Matrix Condition window. Click the Wallem "OK" button.

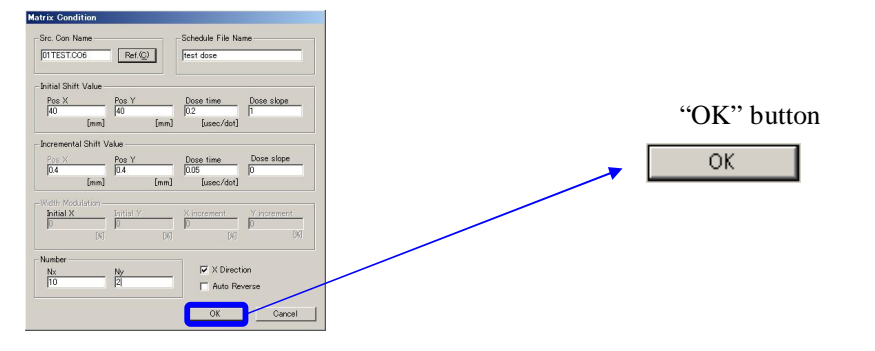

14. Confirm that the schedule file registered in the Edit Schedule File window appears.

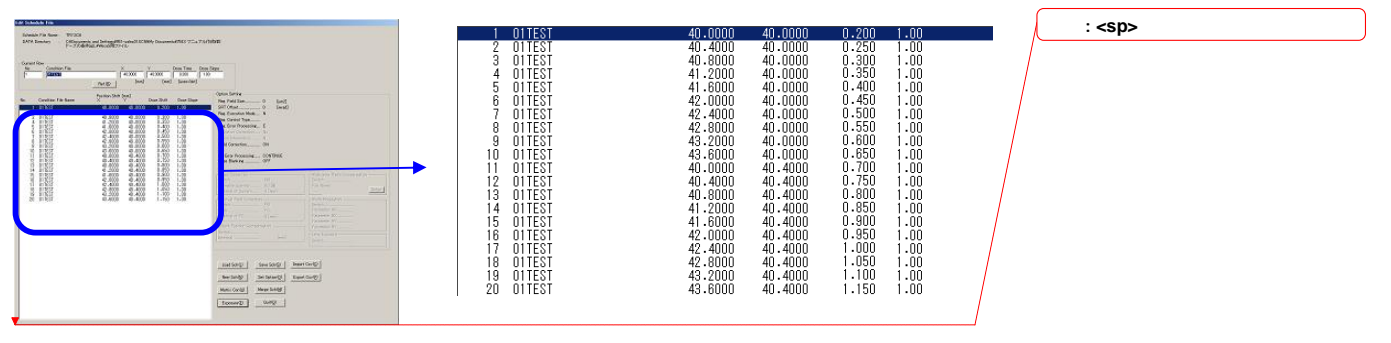

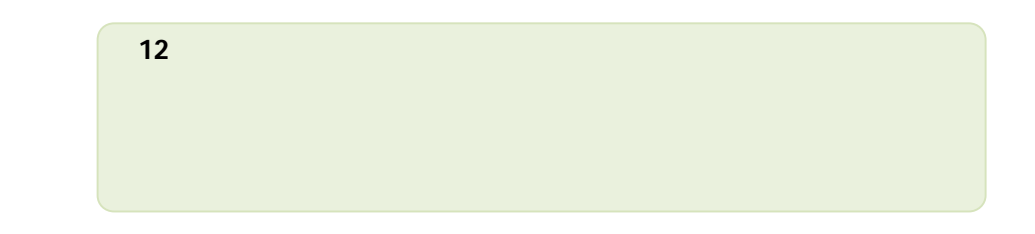

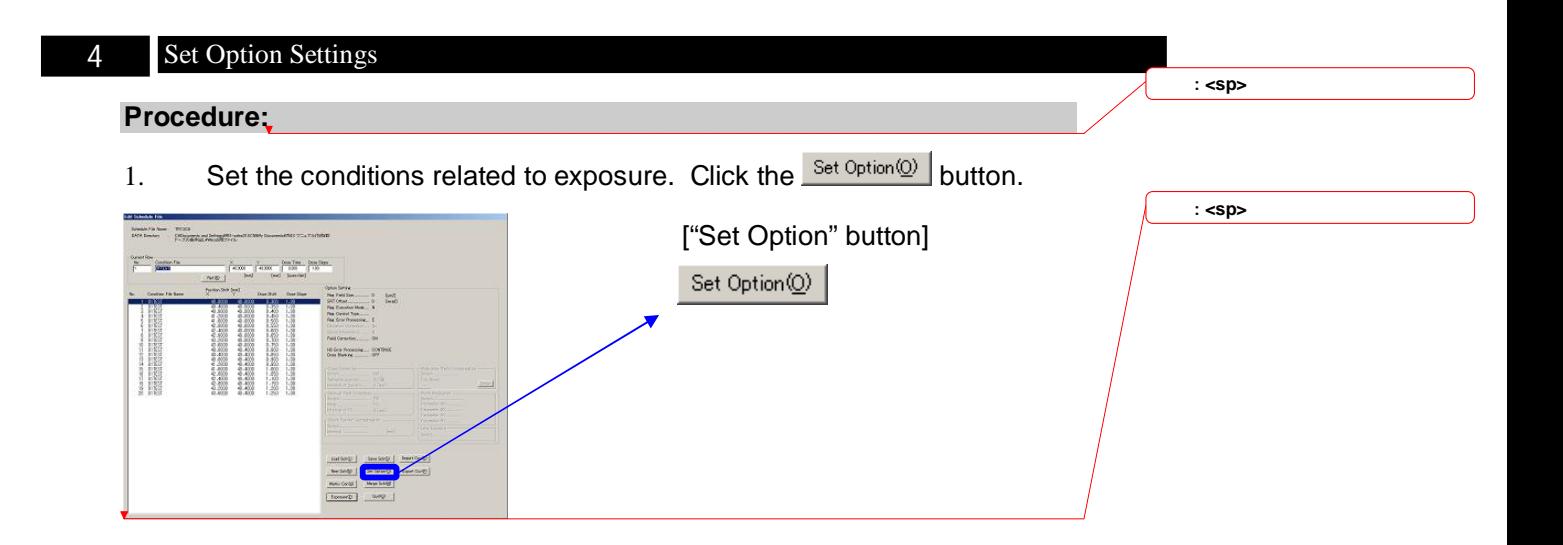

### 2. The Set Option window is shown.

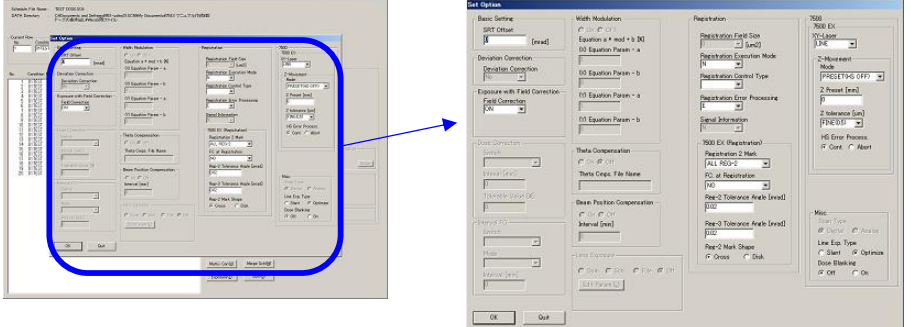

3. Set the items in the 7500 section of the Set Option window.

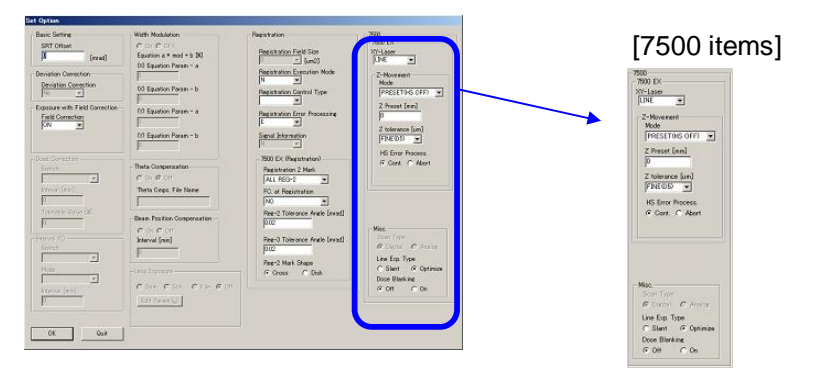

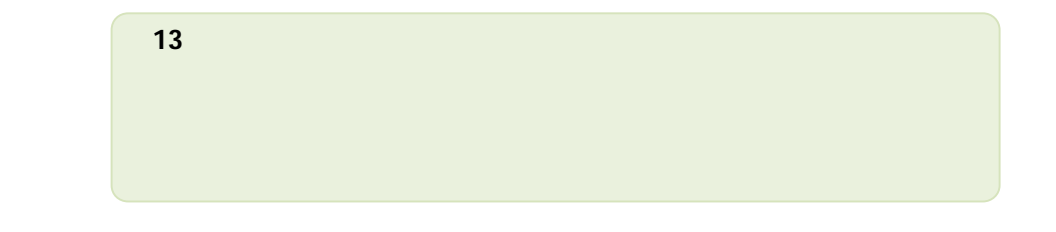

4 Select "PRESET(HS ON)" under the "Z Movement" and "Mode".

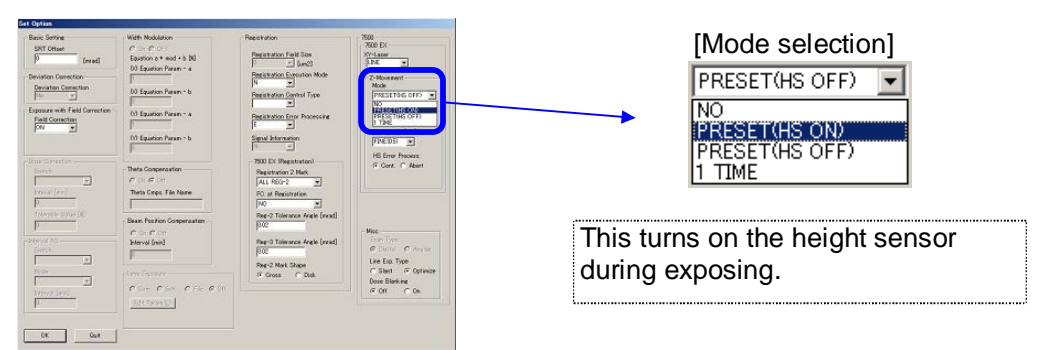

5 Type "3.9" for the "Z Preset" .

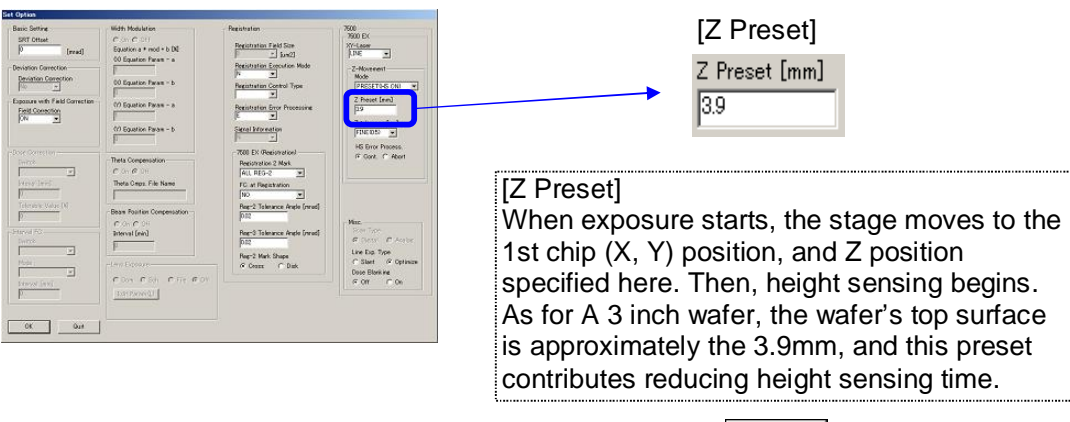

6 This completes the configuration process. Click the  $\Box$ <sup>ok</sup> button.

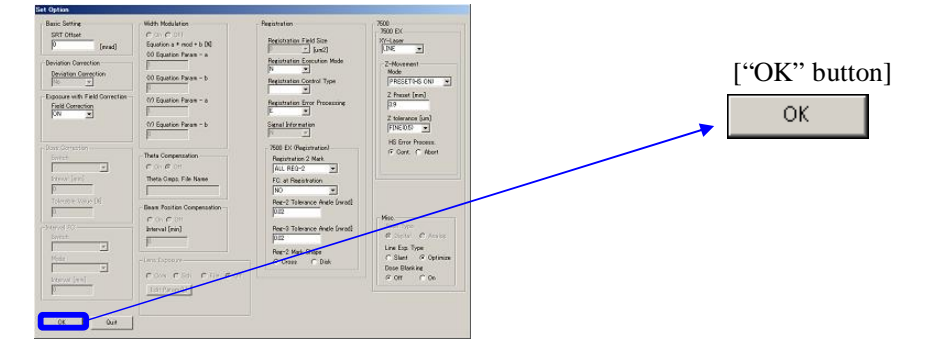

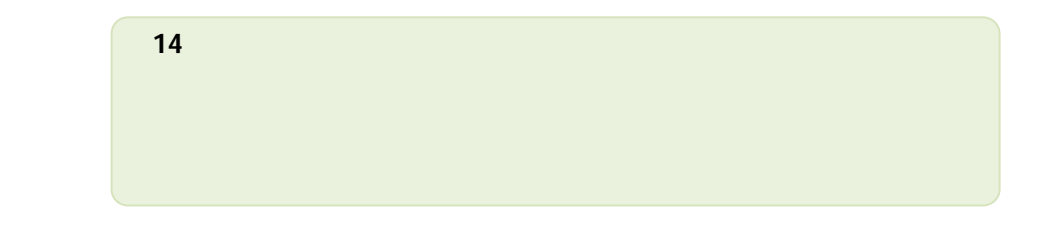

### 5 Save Scheduling Data

## **Procedure:**

1. Save the scheduling data which has been created. Click the Save Sch SD button.

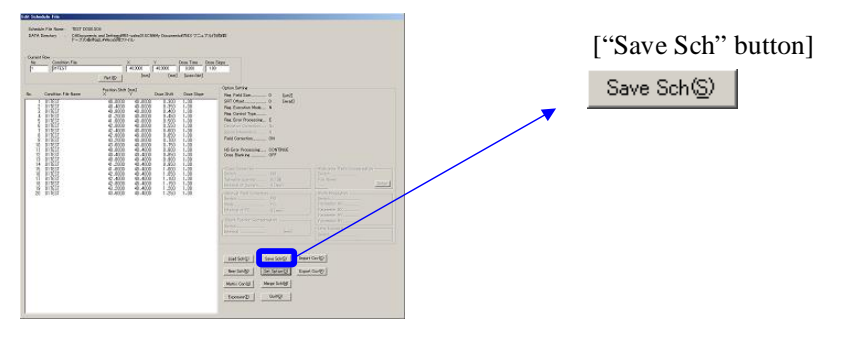

2. "Save As..." window appears. Type "TEST DOSE" in the file name box.

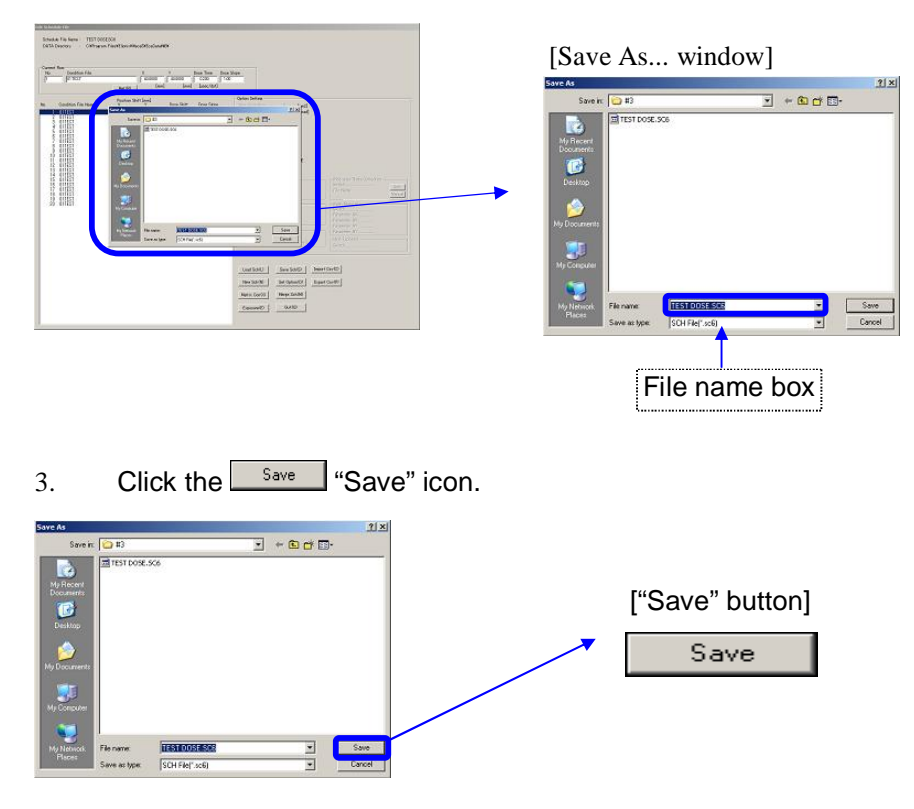

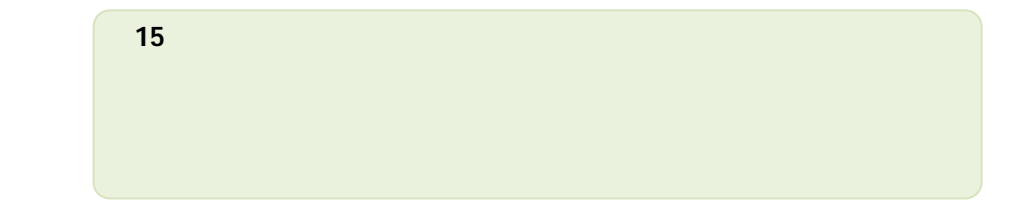

削除**: <sp>**

# 6 Perform Writing

#### **Procedure:**

1. Click the  $\frac{Exposure}{E}$  button to perform writing.

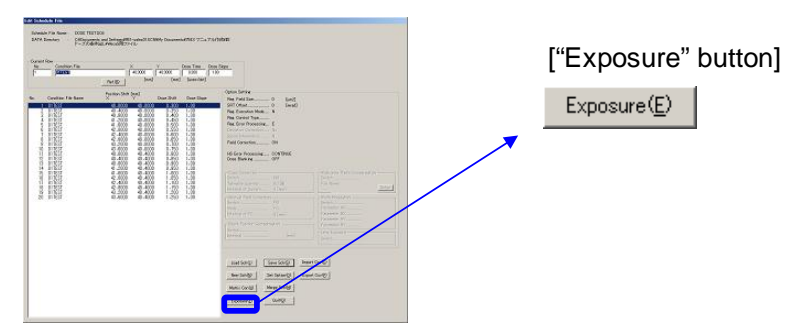

2. The WecaS screen is displayed.

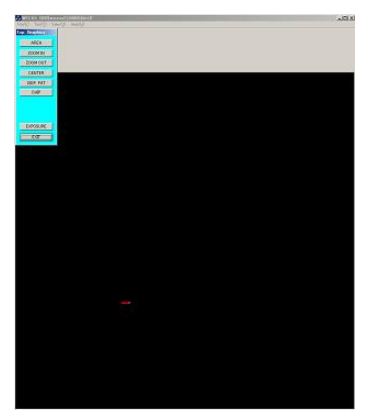

3. On the menu, click "View(V)", and select "Disp Wafer/Mask".

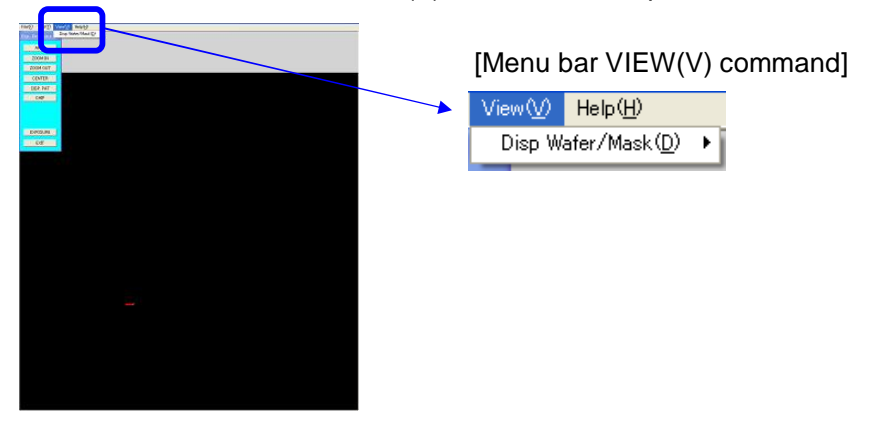

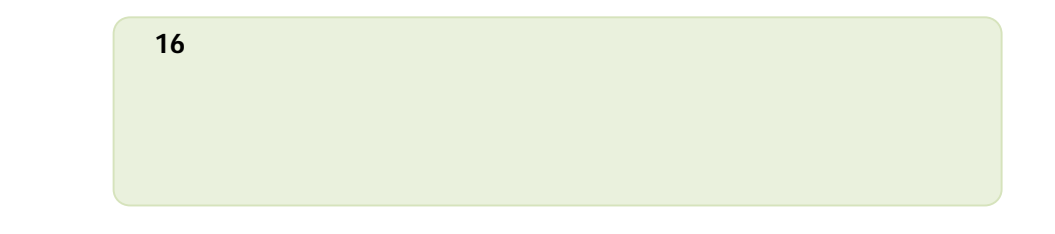

削除**: <sp>**

4. On the menu, click "3inch wafer".

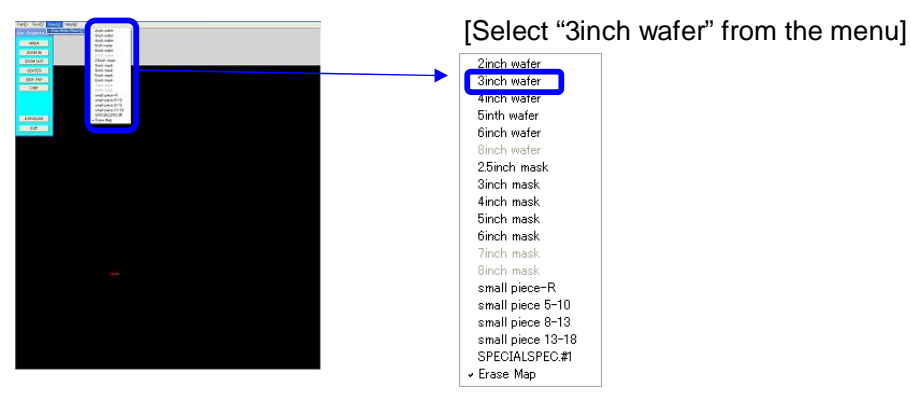

5. An illustration of the 3inch wafer is displayed on-screen. You can see that the chip, displayed in red, falls within the 3inch wafer area.

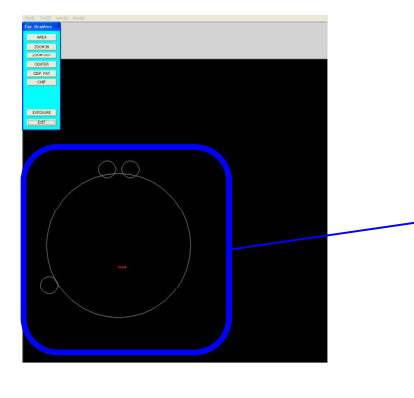

[An illustration of the 3inch wafer is displayed on-screen]

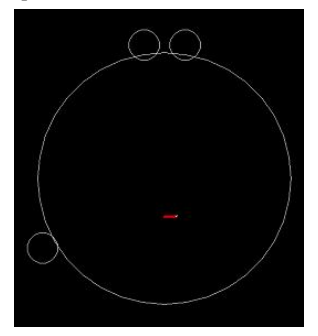

6. Click the "ZOOM IN" button on the Exp. Graphics window.

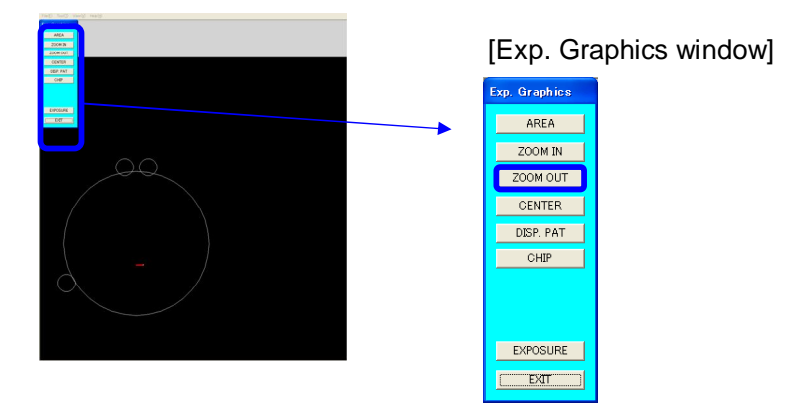

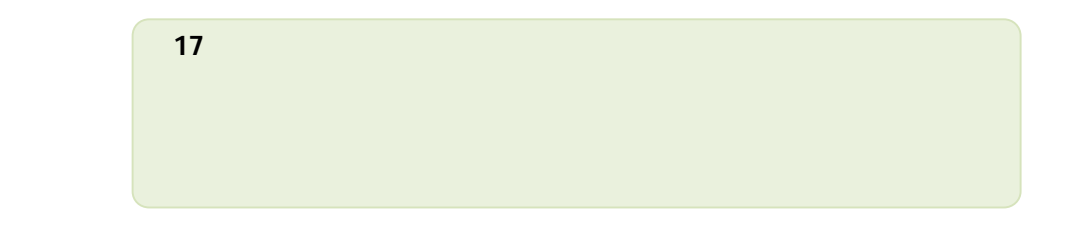

## 7. Click around the chip in red.

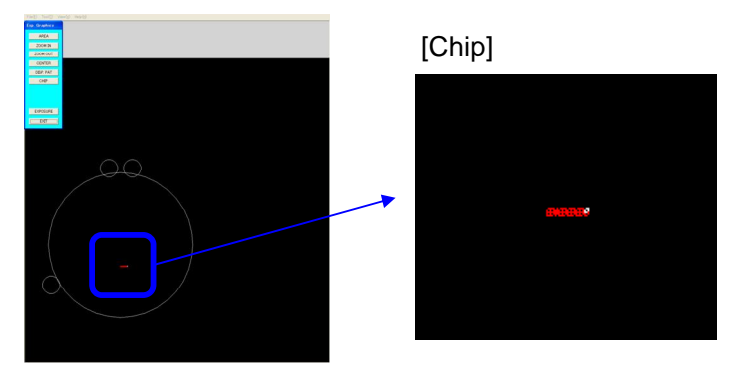

8. Click several times on the figure, until the entire display area is filled by the pattern.

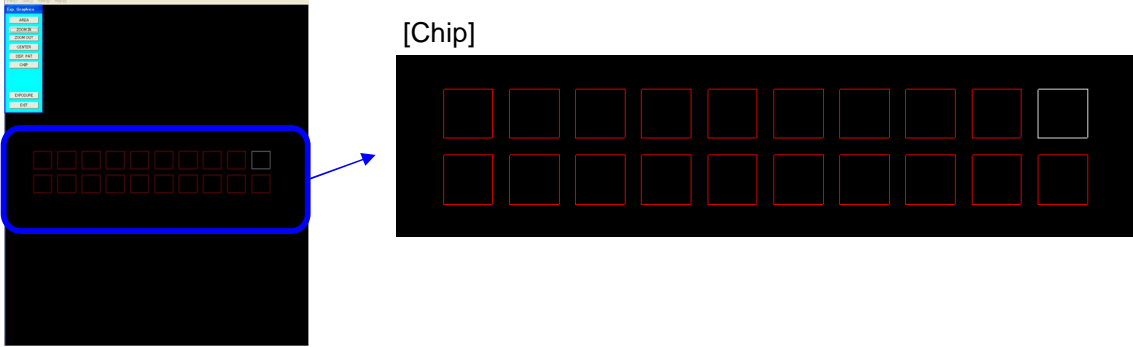

9. Clicking on the "DISP. PAT" button on the Exp. Then, Graphics window causes the pattern to be displayed in the chip.

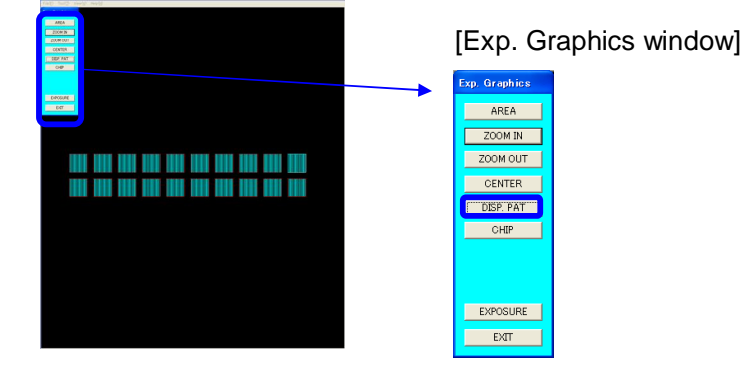

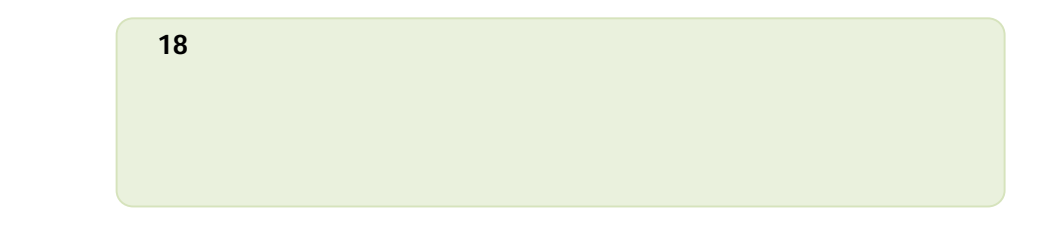

10. Click the "EXPOSURE" button on the Exp. Graphics window. Then, drawing begins with specified conditions.

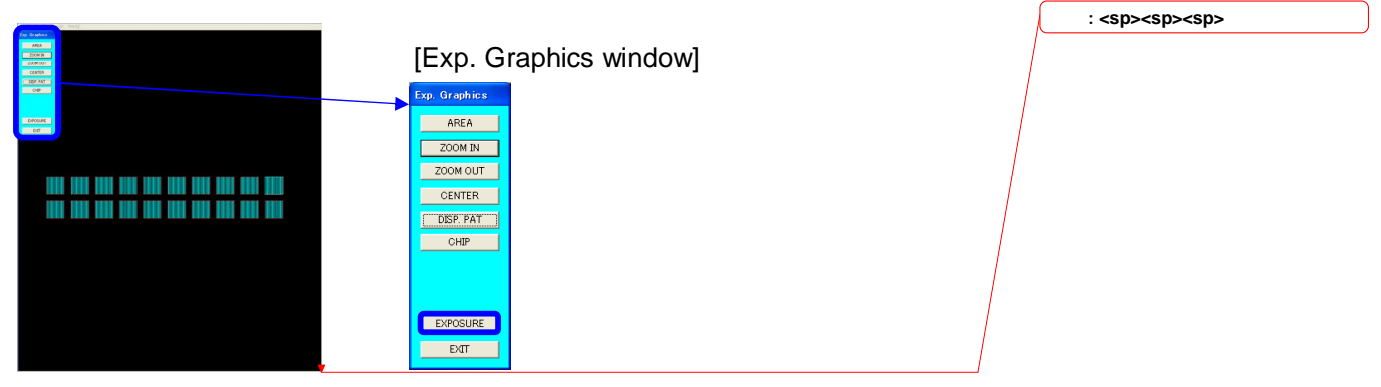

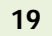